## Google Classroom

In the event of a class or school closure, we will be using Google Classroom to teach, communicate and give feedback to your children. Every teacher has set up a classroom for their Year group and have given children their own unique logins. We have dedicated our Computing lessons to showing the children how to login, comment and turn in work on this platform.

Here is a visual guide on how to access Google Classroom for children and families:

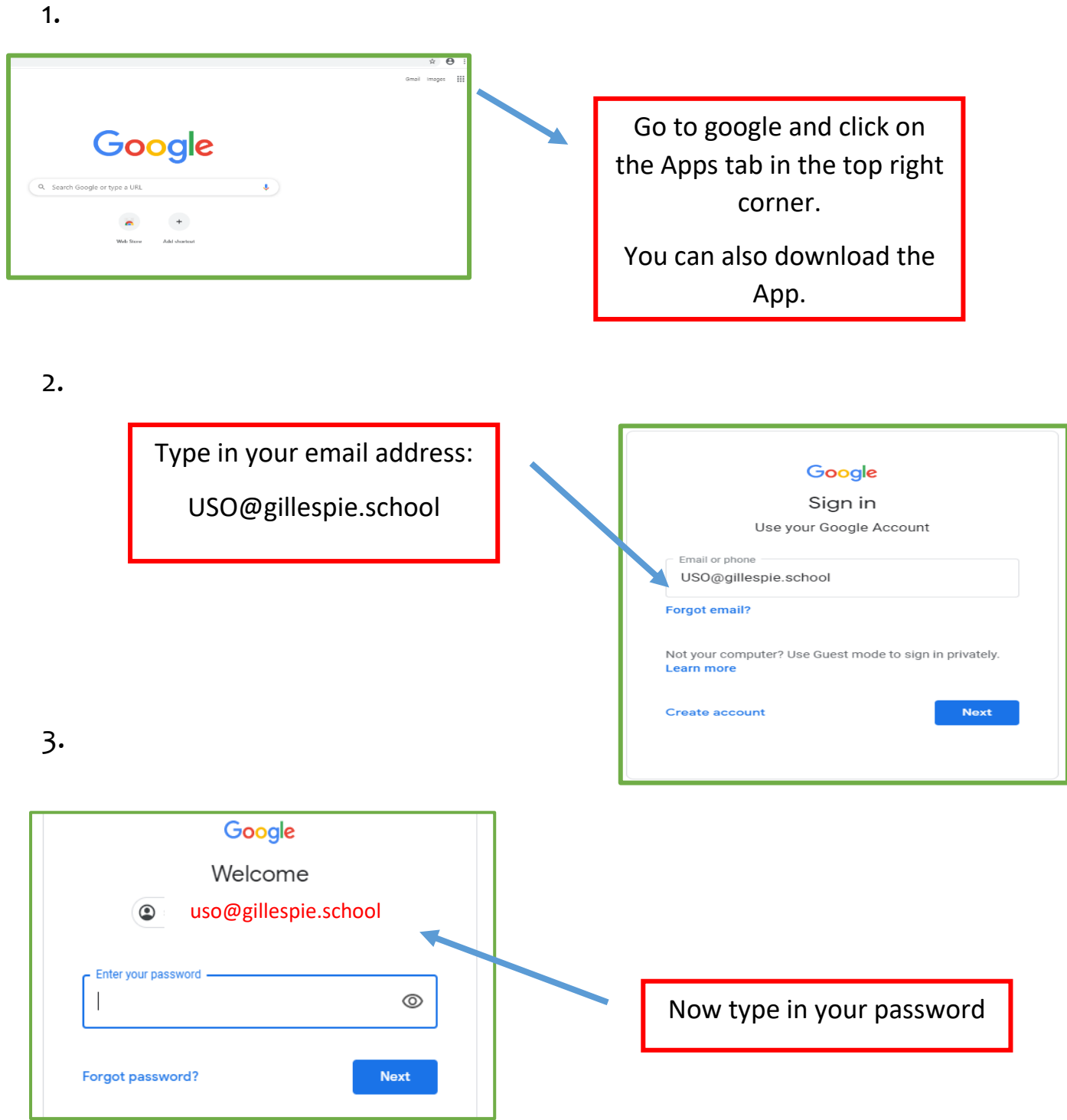

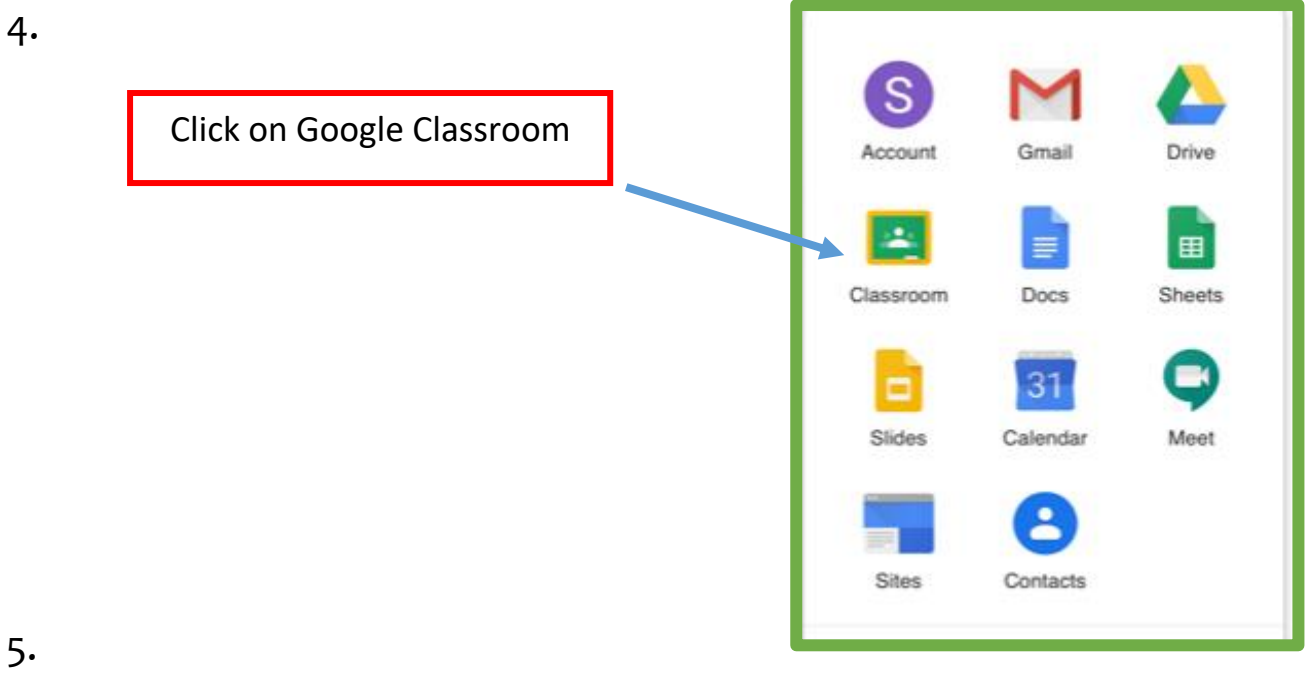

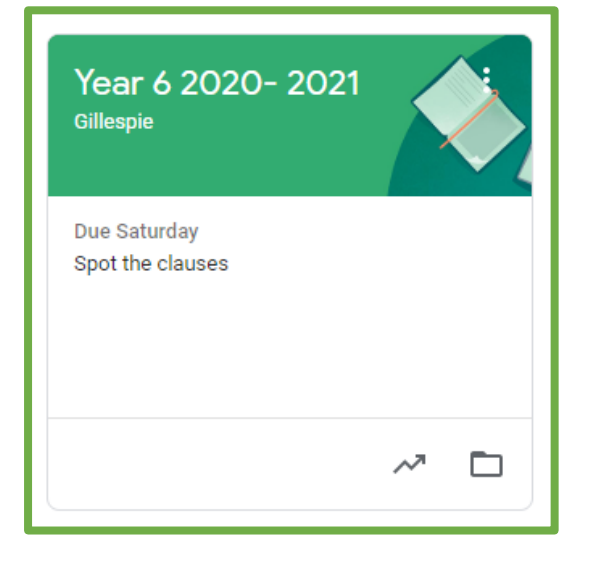

Enter your Google Classroom

6.

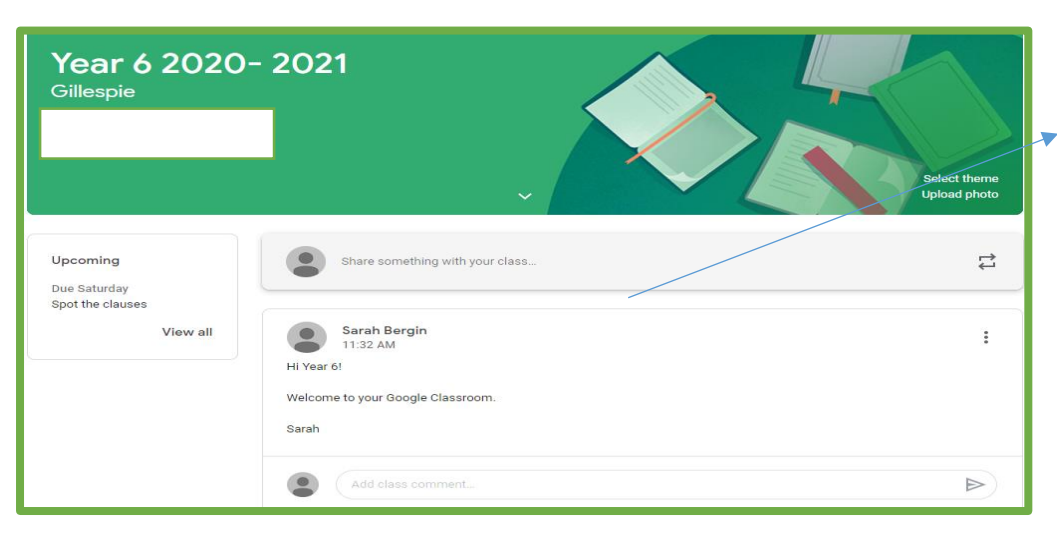

This is your stream where your teacher will post work.

You can also use it to post comments and chart with friends.

You can even upload photos of the work you've been doing too.

## How to find, complete and turn in assignments

1. Click on the classwork button to find where all of your work is saved. Stream Classwork Grades People Class Drive folder Create Windrush ŧ

2.

You will see that your teacher has saved documents and files for you to use to help you complete your work.

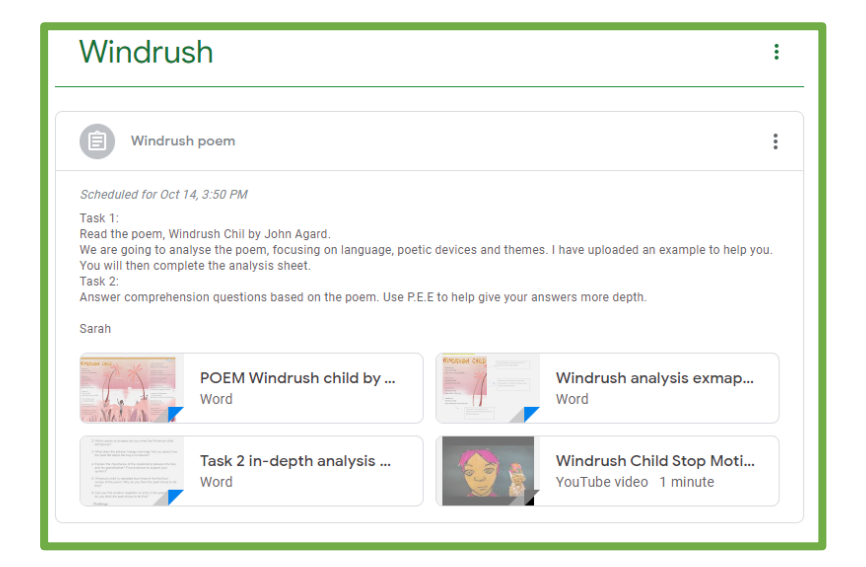

3.

Sometimes, your teacher will give you a Google Docs file. This is like a word document that you canwrite on and then 'turn it in' so that your teacher can mark it. It's just like being at school!

When you're finished, siomply click the TURN IN tab and it will be sent to your teacher.

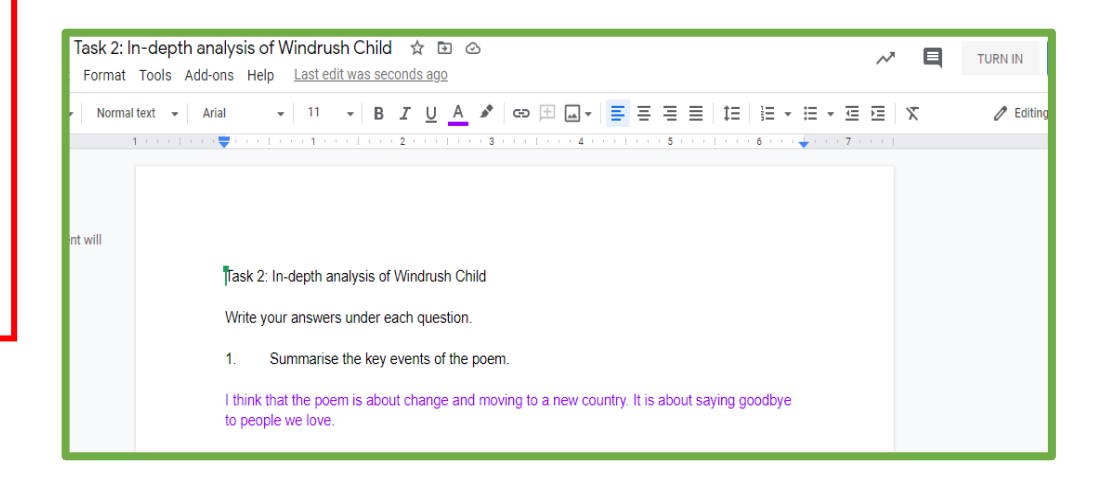